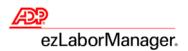

## **Employee Quick Reference Card**

### Filling Out Your Time Sheet

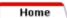

### 1. Enter Daily Hours:

### From the Home Page:

- Click on the Time Sheet button.
- Click on the arrow in the Pay Date Range drop-down box and select the time period that you want to view. Note: If you change the Pay Date Range, the system will remember your settings the next time you log in.

#### To Enter Hours Worked:

- In the **Hours** field, enter the amount of hours worked.
- To charge this time to a specific department (and/or other labor category), click in the **Department** (or other labor category) field, then click on the subtton that pops up to display a list of department codes. Click on the department to which you want to charge the time.

### To Enter Non-Worked Time: (e.g., sick time or vacation)

- In the **Hours** field, enter the amount of non-worked hours.
- Click in the **Earnings Code** field, then click on the button that pops up to display a list of earnings codes. Click on the appropriate earnings code (e.g., SICK or VACATION).

### To Insert an Additional Line for a Day:

Click on the button. Enter your time as instructed above.

### To Enter Time from Your Defined Schedule: (If applicable, the time will appear grayed-out.)

- Click in the **Select** check box for the scheduled day(s) that you wish to submit.
- When you have finished entering hours, click on the submit button.
  - You will receive an Operation Successful message.

### 2. Record Supplemental Earnings: (If applicable)

### From the Home Page:

- Click on the Supplemental Earnings button.
- Click on the arrow in the Pay Date Range drop-down box and select the time period that
  you want to view. Note: If you change the Pay Date Range, the system will remember
  your settings the next time you log in.
- In the **Pay Date** field, enter the date to which you want to apply the supplemental earnings (or click on the button and select the date from the calendar).
- In the **Earnings Code** field, click on the button to display a list of earnings codes. Click on the appropriate earnings code (e.g., TIPS or GRRCPTS).
- In the **Entered Amount** field, enter the supplemental earnings amount (e.g., **100.00** for \$100).
- To allocate the amount to a different labor category, such as "department," click on the button in the **Department** (or other labor category) field to display a list of department codes. Click on the department to which you want to allocate the amount.
- To insert an additional line for a day, click on the 🛨 button. Enter your supplemental earnings as instructed above.
- When you have finished entering supplemental earnings, click on the Submit button.
  - You will receive an **Operation Successful** message.

ezLM Ee Hours ATS QRC-v11.16 – 05/26/08 Page 1 of 3

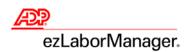

## **Employee Quick Reference Card**

### 3. Approve Your Timecard:

### From the Home Page:

- Click on the Time Sheet button.
- Click on the arrow in the Pay Date Range drop-down box and select Current Pay Period.
- Click on the Employee Approval Required link.
- Verify your timecard information, then click on the
- Click OK in the pop-up message box to confirm approval of your timecard information.
  - You will receive an Operation Successful message. The link will change to Employee Approval Done on the Employee Time Sheet page.

### Viewing Your Time and Attendance Details

Home

### To Print Your Timecard Information:

- Click on the **Home** tab.
- Click on the Time Sheet button.
- Click on the arrow in the Pay Date Range drop-down box and select the time period that you want to view.
- Click on the Printable View link.
  - A window will open that displays the timecard details for the selected dates. You may collapse or expand the individual categories to view their details. Only expanded categories will print.
- Click on the **Print** button.

#### To View Your Schedule: (If applicable)

- Click on the Home tab.
  - Your schedule for the current week is displayed in the Schedule at a Glance box.
- Click on the View Schedule link.
  - A 4-week calendar with your schedule will be displayed.
- Use the arrows b to scroll back or forward four weeks at a time.

My Labor

### To View Your Timecard History:

- Click on the My Labor tab.
- Click on the arrow in the **Date Selection** drop-down box and select the pay period that you wish to view.
- To view a different pay period, click on the \( \begin{align\*} \] button to display a list of pay periods. Click on the pay period that you wish to view.

My Attendance

### To View Your Attendance Exceptions: (If applicable)

- Click on the My Attendance tab.
- Click on the Attendance Exceptions link on the left side of the screen.
- In the **Number of Records** column of the table, click on the number link (e.g., <u>2</u>) for an attendance exception type (e.g., sick time or vacation) to view the exception details.
  - Details include the date on which the exceptions occurred and the amount of time for each occurrence.

ezLM Ee Hours ATS QRC-v11.16 – 05/26/08 Page 2 of 3

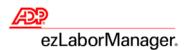

# **Employee Quick Reference Card**

My Benefits

### To View Your Benefit Balances and Company Holidays: (If applicable)

- Click on the My Benefits tab.
  - Your benefit balances and company holidays will be displayed.
- To view a summary of your benefits activity, click on the link in the **Description** column for the benefit that you wish to view (e.g. <u>Sick Time</u> or <u>Vacation</u>).
  - A summary of the selected benefit activity will be displayed.
- To view a detailed history of the selected benefit, click on the hours link (e.g., <u>80.00</u>) in the **Total Hours Balance** row at the bottom of the table.
  - A detailed transaction breakdown of the selected benefit will be displayed.

The ADP logo is a registered trademark of ADP, Inc. ezLaborManager is a registered trademark of Automatic Data Processing, Inc.

ezLM Ee Hours ATS QRC-v11.16 – 05/26/08 Page 3 of 3